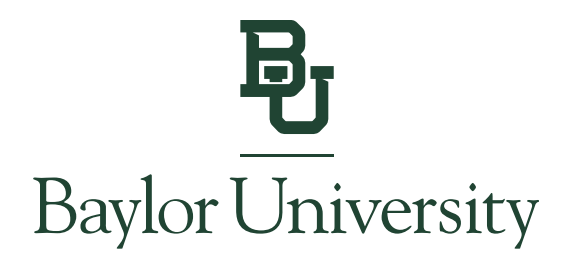

## Student Instructions for Granting Consent to Electronic Delivery of Form 1098-T

## *Note: Only students can consent to electronic delivery or grant 1098-T access to an Authorized User.*

**Step 1:** Go to [www.baylor.edu/ebill](http://www.baylor.edu/ebill) and choose the "Student Login" button.

## **View Bill**

**Login to View Your Bill** 

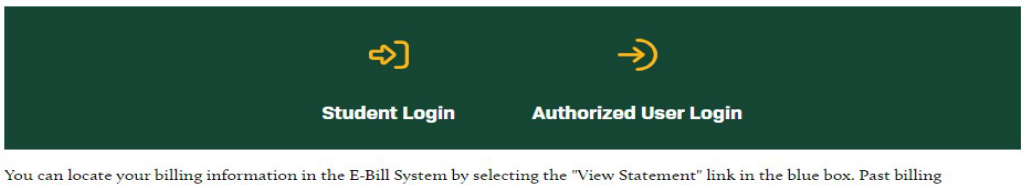

statements can be found under the My Account tab by selecting Statements.

**Step 2:** You will log in using your BearID and Password, along with your Duo two-factor authentication.

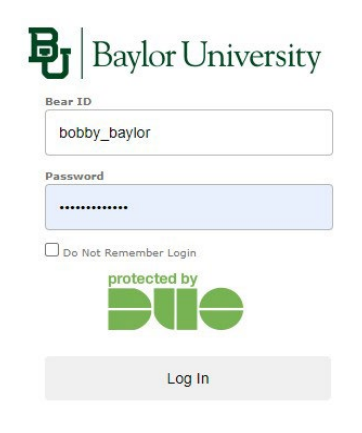

Forgot Password?

Copyright © Baylor® University. All Rights Reserved. Legal Disclosures.

**DIVISION OF FINANCE AND ADMINISTRATION STUDENT ACCOUNTS**

One Bear Place #97048 • Waco, TX 76798-7048 • (254) 710-2311 [• www.baylor.edu/sfs/contactus](http://www.baylor.edu/sfs/contactus)

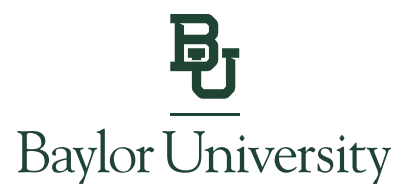

**Step 3:** Click on "Consents and Agreements" on the right side of the home page if you are not automatically prompted with the **Paperless 1098-T Option**.

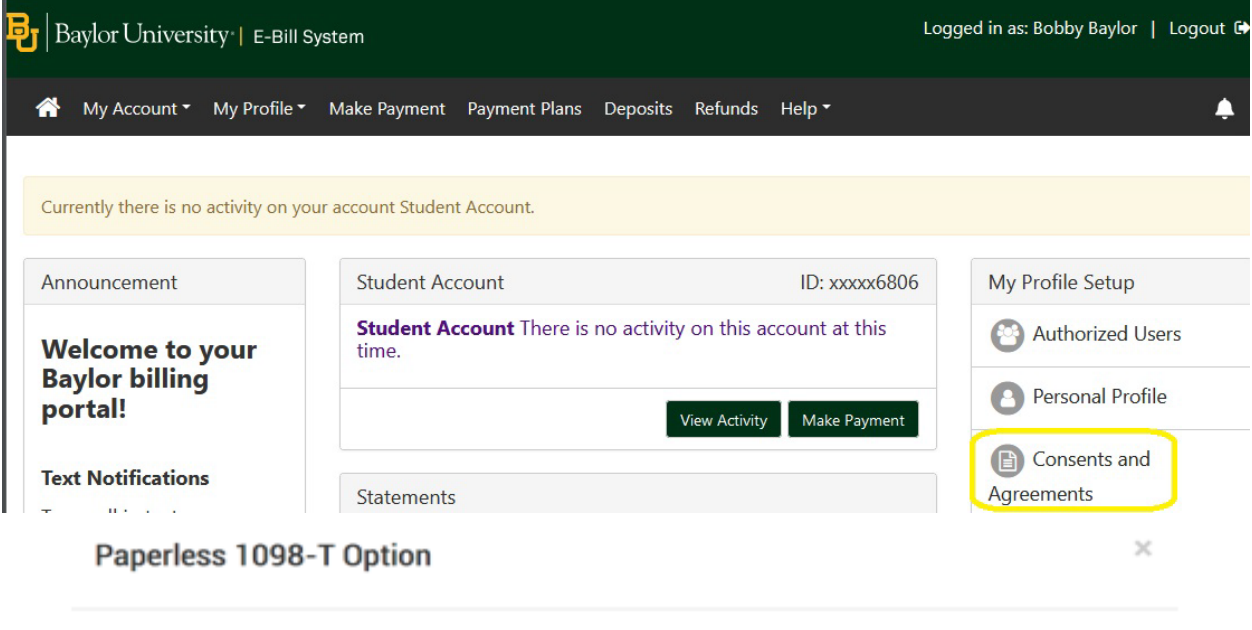

By clicking Accept Consent below, you state your intent to receive your IRS Form 1098-T electronically for each year that you attend Baylor University. Furthermore, you agree to return to this site to print or save a copy of your 1098-T. With this consent, you agree that a paper copy of your 1098-T will NOT be mailed. If you elect not to consent, a paper copy of your 1098-T will be sent to you via US Mail. You must have Adobe Acrobat Reader 8.X or higher to view your 1098-T once it is available. Thank you for helping Baylor reduce the cost of producing and distributing these forms.

Your paperless 1098-T choice can be changed at any time via the Agreements page.

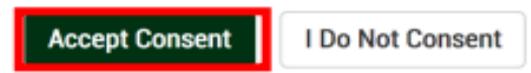

**Step 4:** You can agree to electronic delivery of your Form 1098-T by clicking **Accept Consent**.

After agreeing to receive an electronic copy of your Form 1098-T, all future copies of your Form 1098-T will be made available online in the E-Bill system by the end of each January.